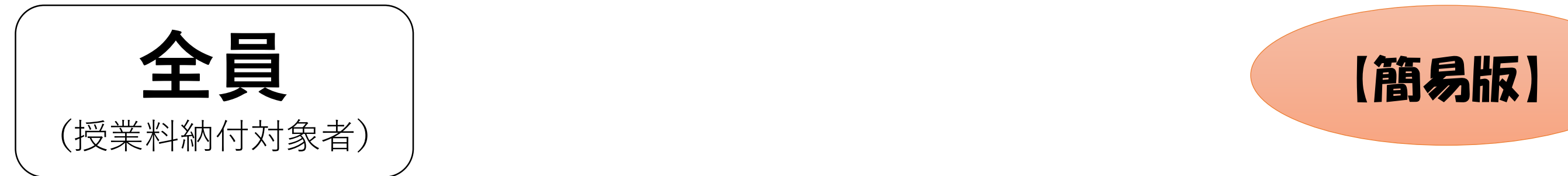

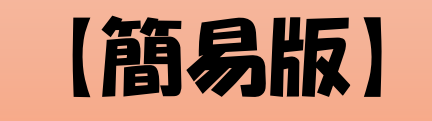

# 令和4年度(7月~翌年6月) 高等学校等就学支援金 オンライン申請(新規申請)操作方法

## 熊本県立熊本高等学校

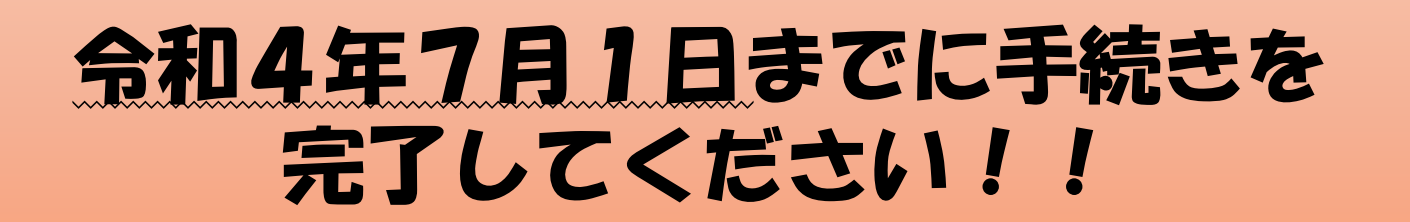

## ログインID通知書を用意してください

ログインID通知書のサンプル

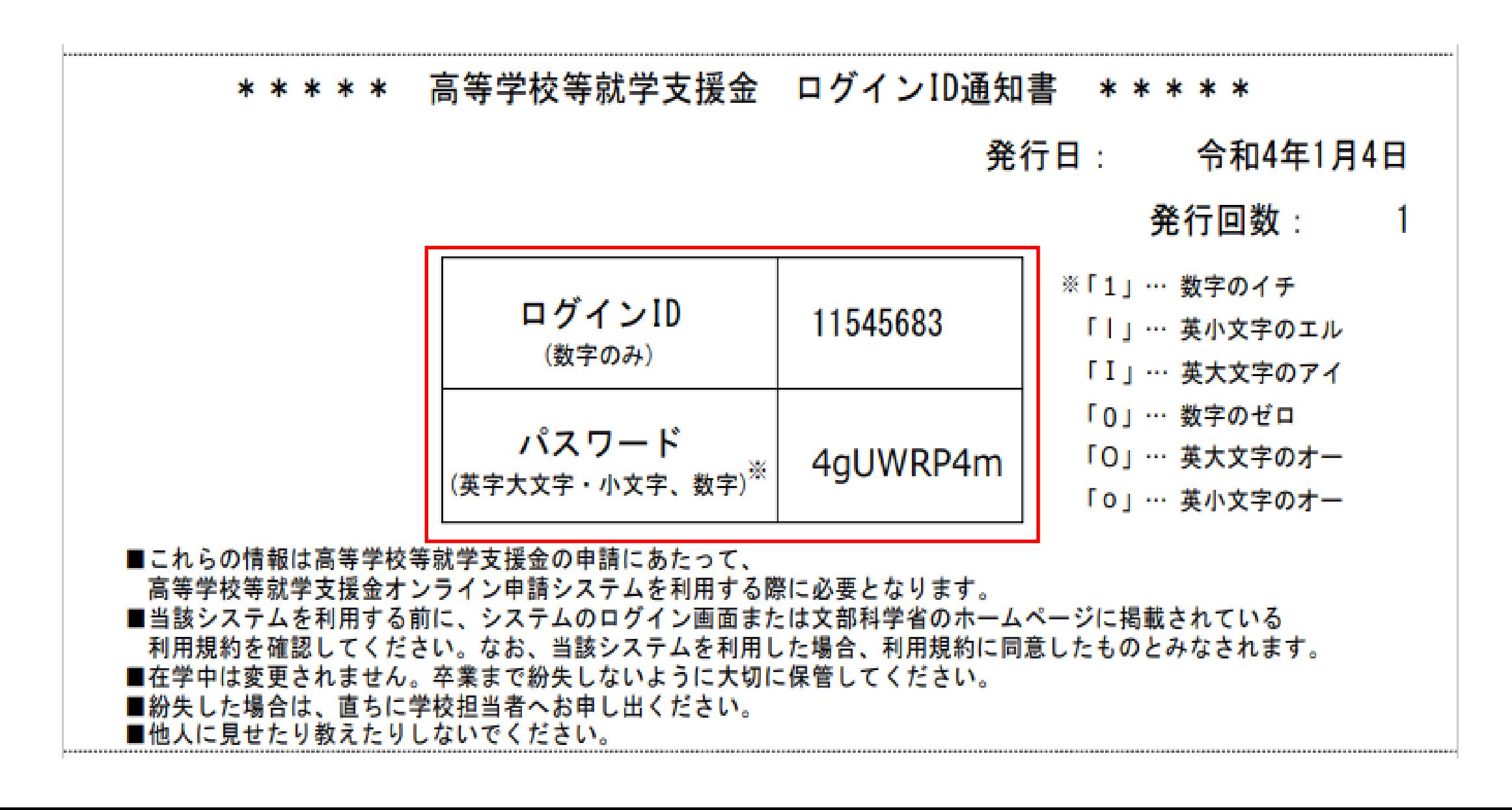

e-Shienシステムにアクセスし、ログインする

3

### e-Shien 高等学校等就学支援金オンライン申請システム アドレスを入力する または ログイン QRコードを読み取る ログインID URL https://www.e-shien.mext.go.jp/ 2 学校から配布された「ログインID通知書」のログインIDを入力してくだ さい。  $\bigcap$  パスワード  $QR = -\ddot{F}$ Ⅰ 2 パスワードを入力してください. パスワードを表示する A 言語(Language) 日本語 ● 利用する言語を選択してください。 (Please select your language. ログインID通知書のIDとパスワードを入力後、 ログイン 【ログイン】ボタンをクリック

Copyright (C) Ministry of Education, Culture, Sports, Science and Technology

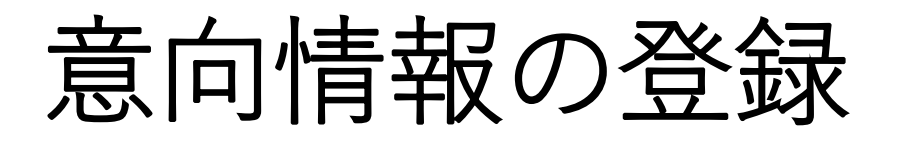

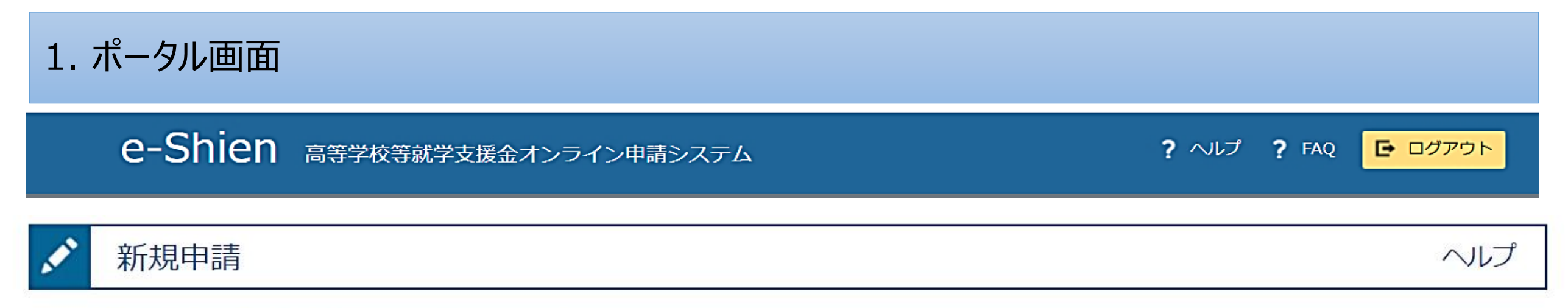

### 就学支援金の最初のお申し込みはこちらです。

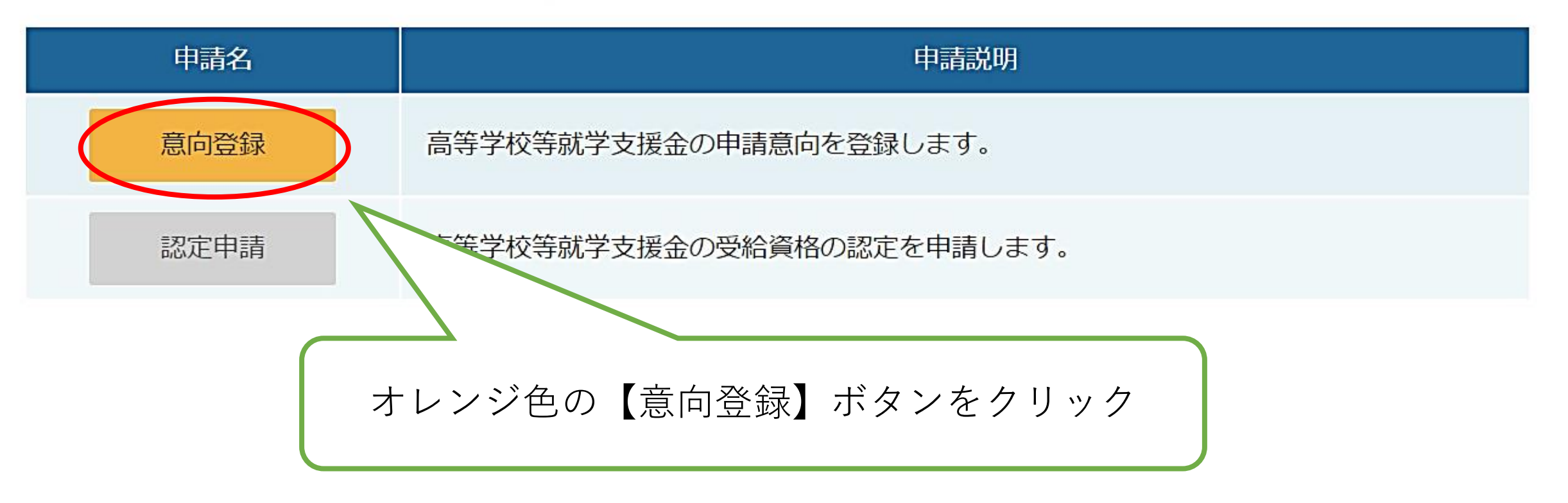

## 意向情報の登録

#### 意向登録

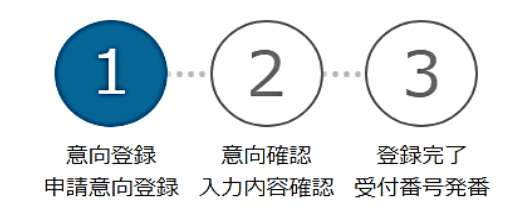

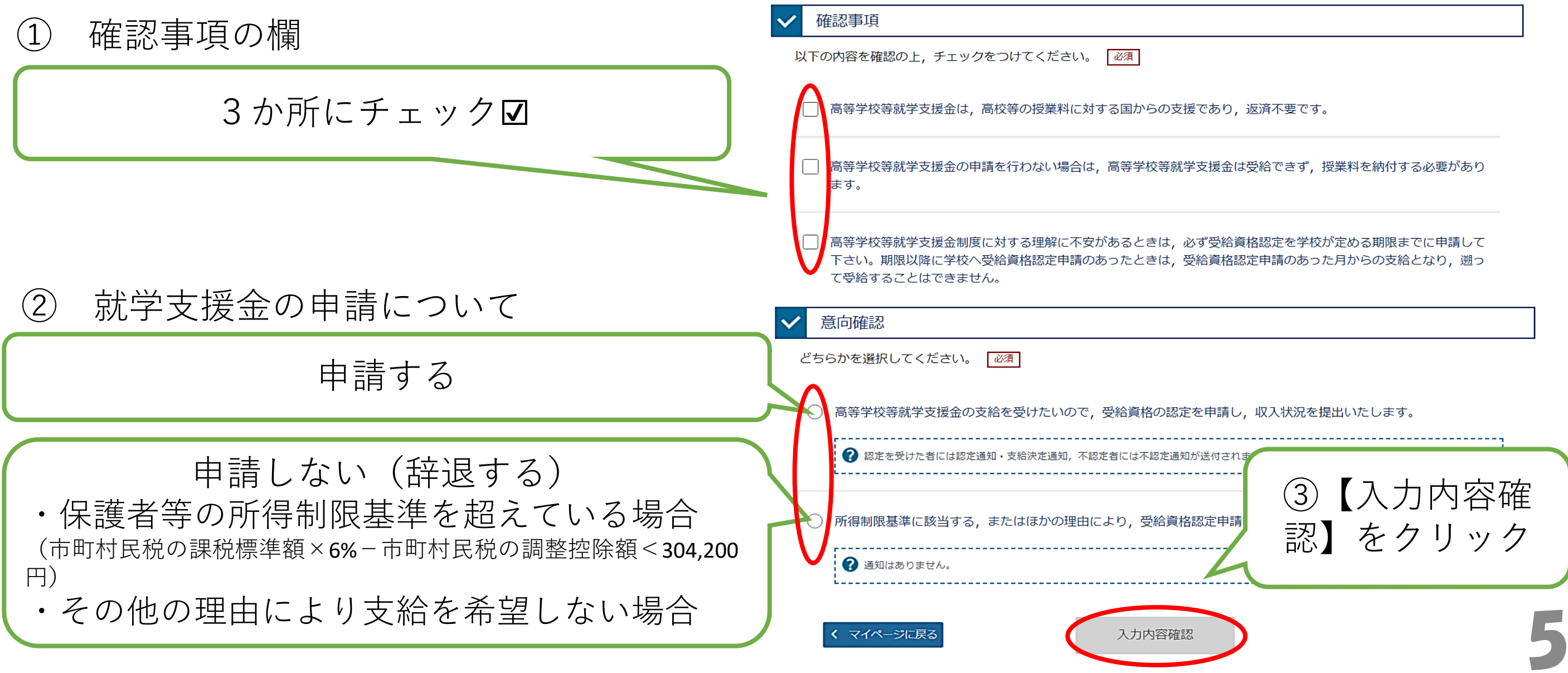

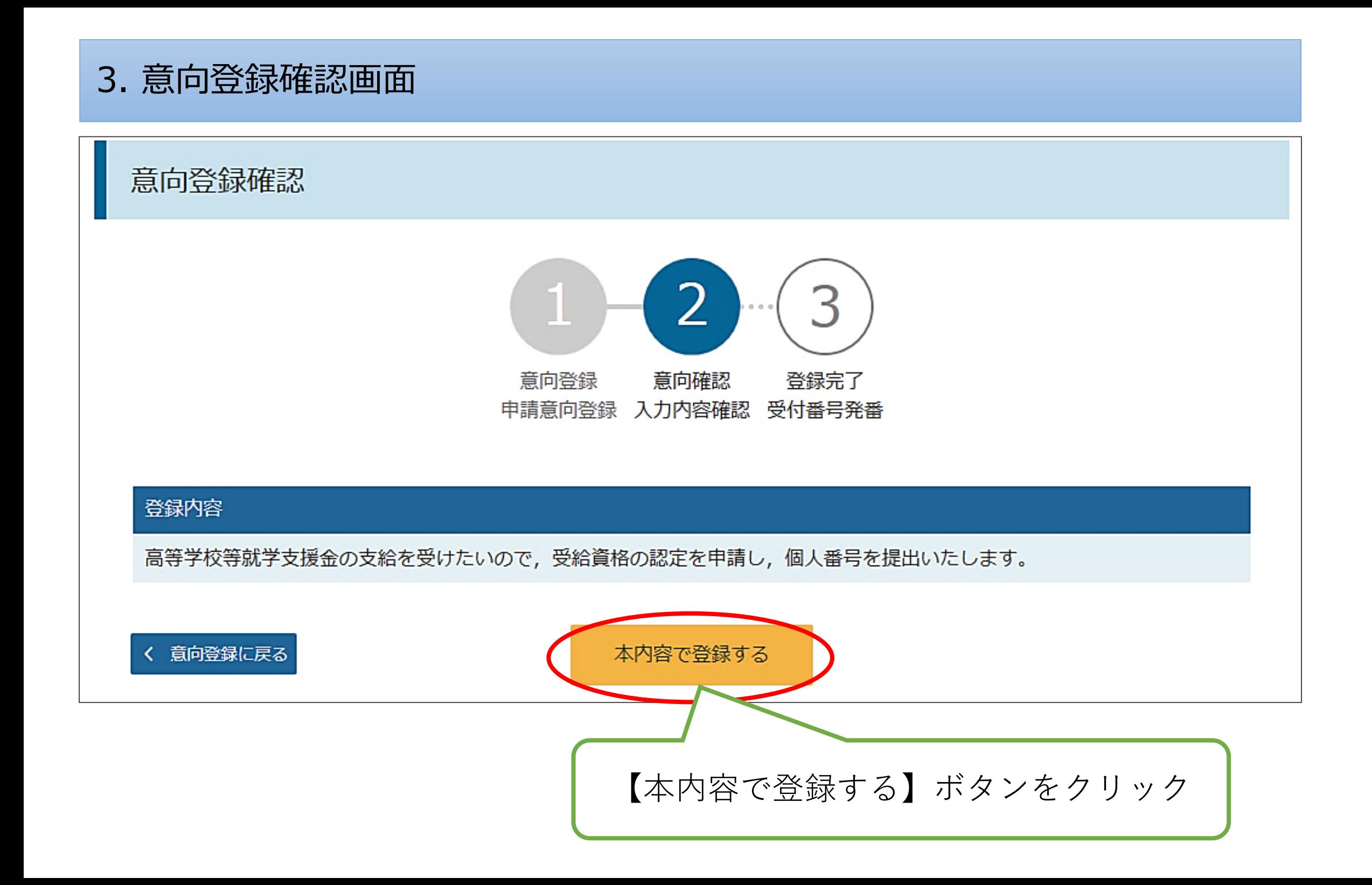

### 4. 意向登録結果画面

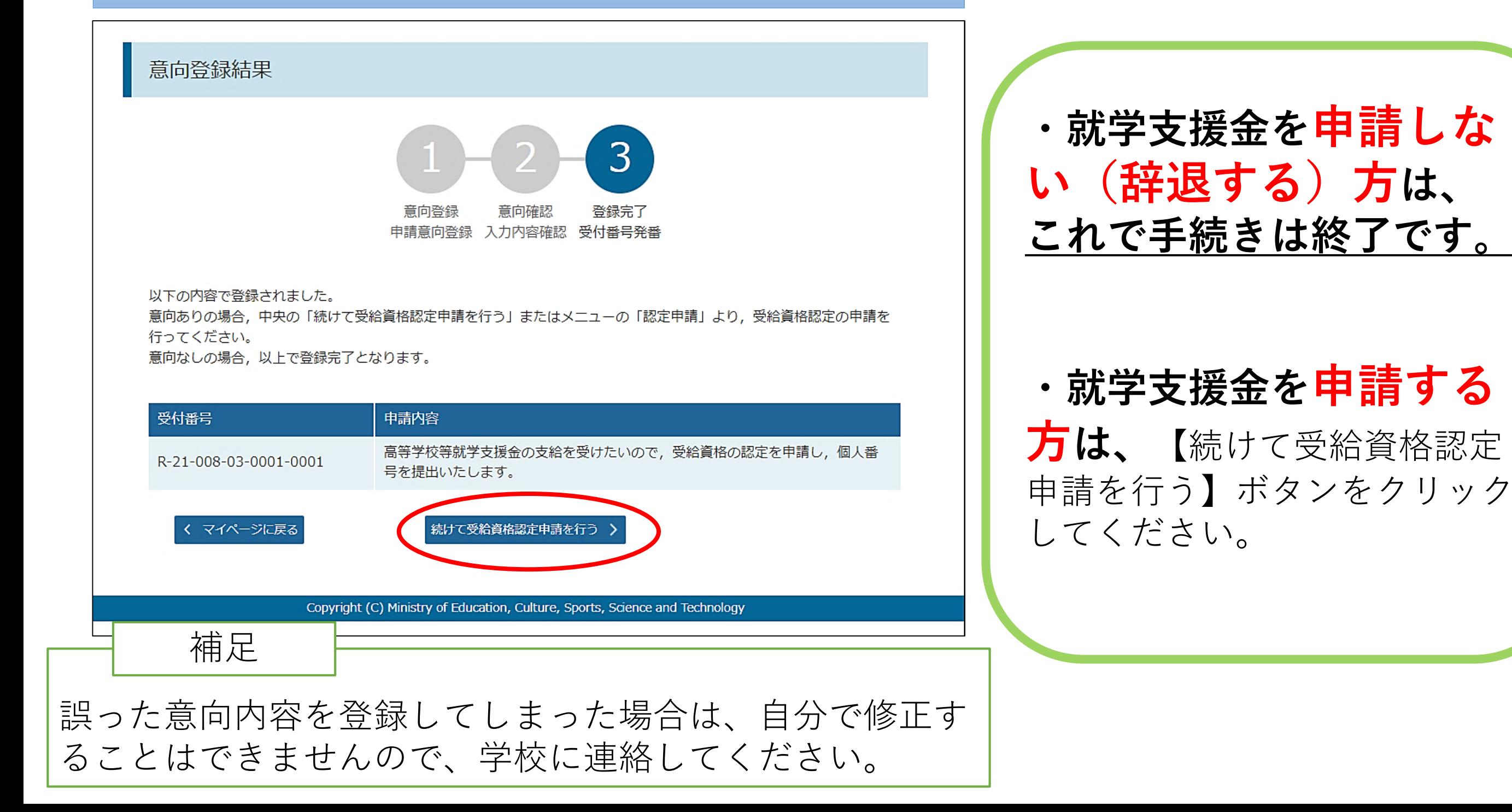

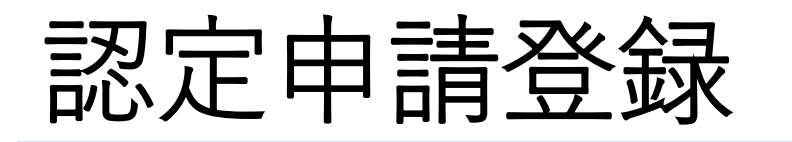

### 2. 認定申請登録 (生徒情報) 画面

認定申請登録 (生徒情報)

**0記入上の注意** 

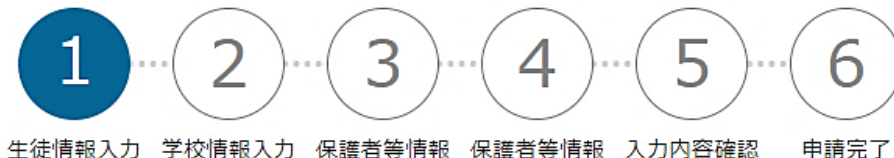

入力 収入状況取得

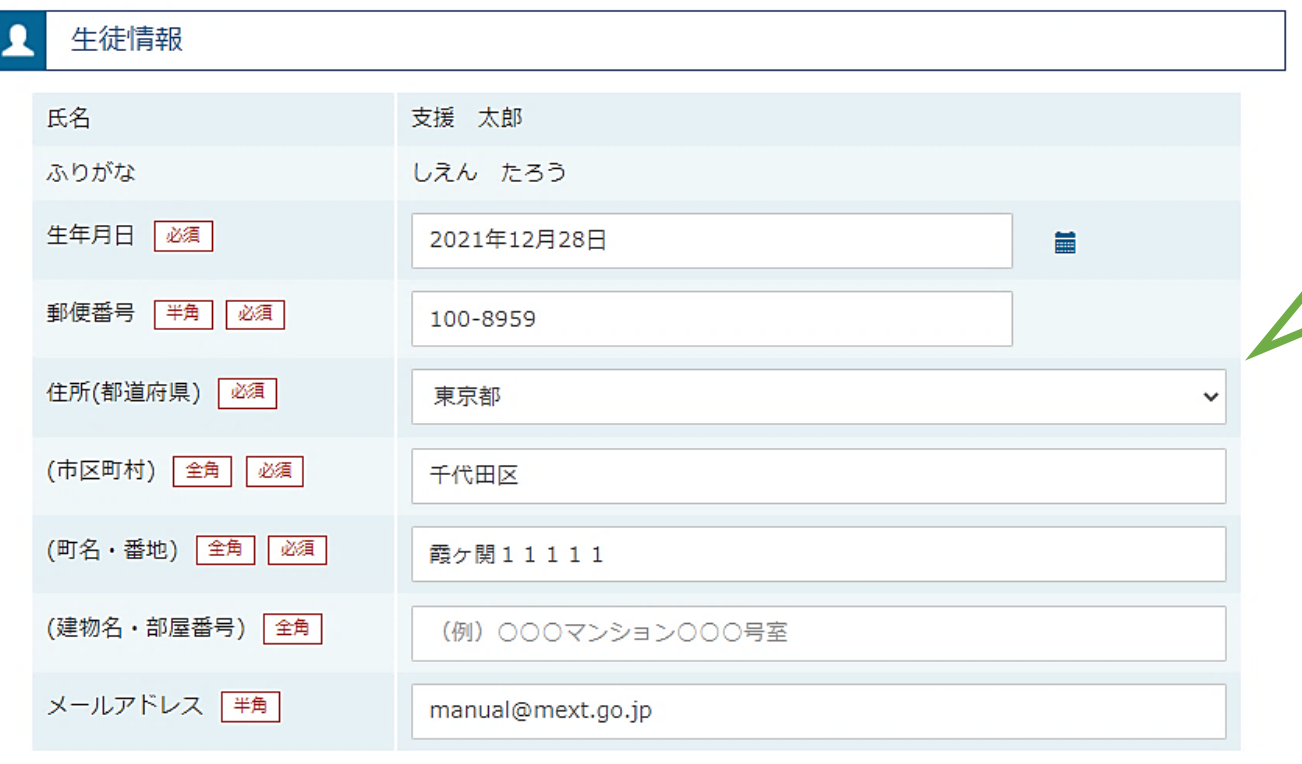

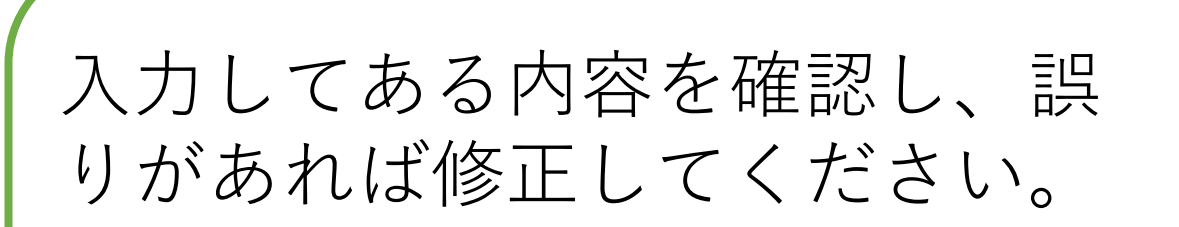

【学校情報入力】ボタンをク リック

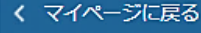

## 認定申請登録

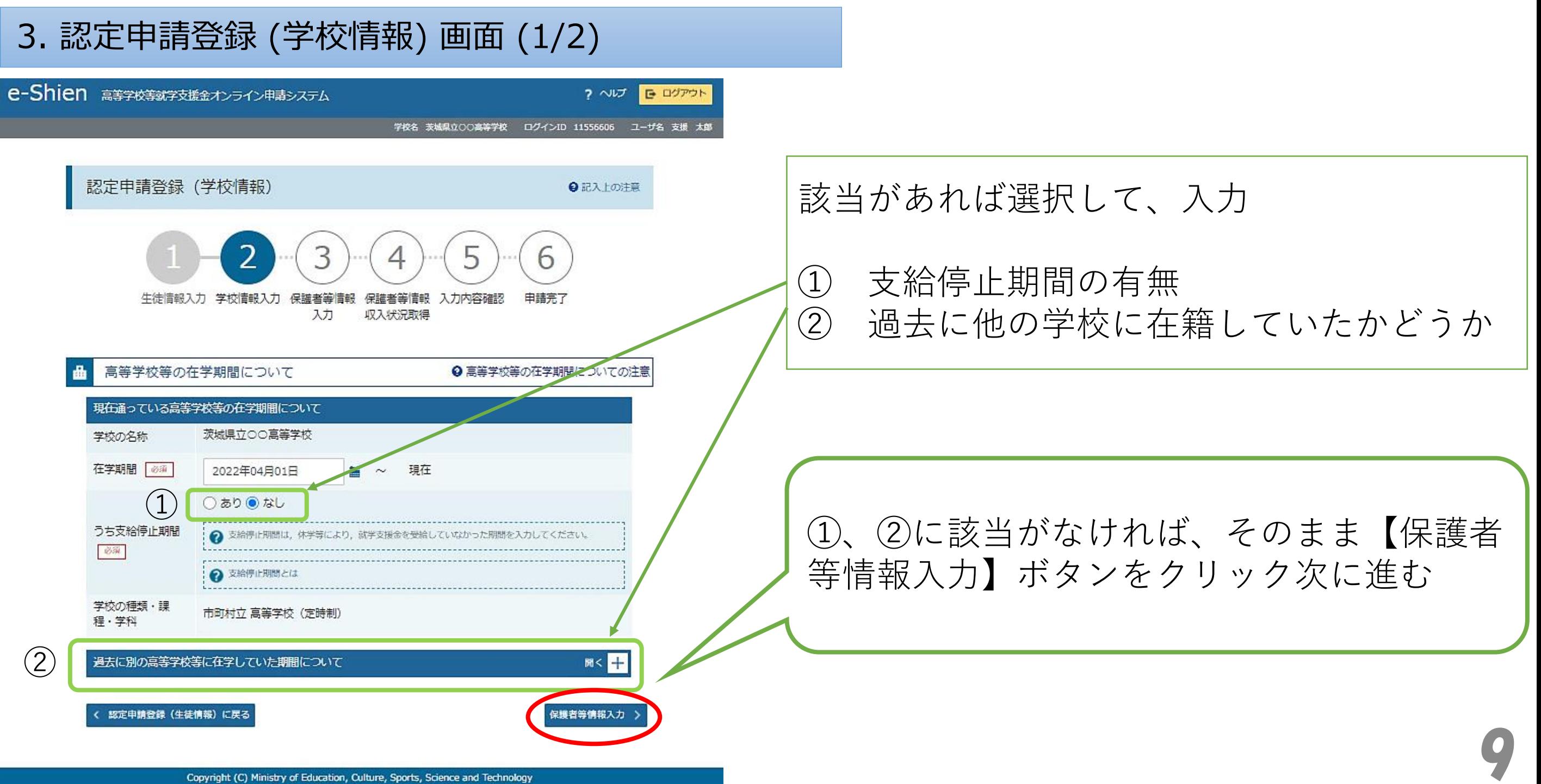

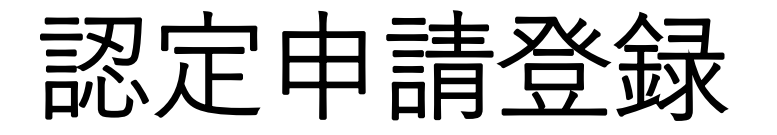

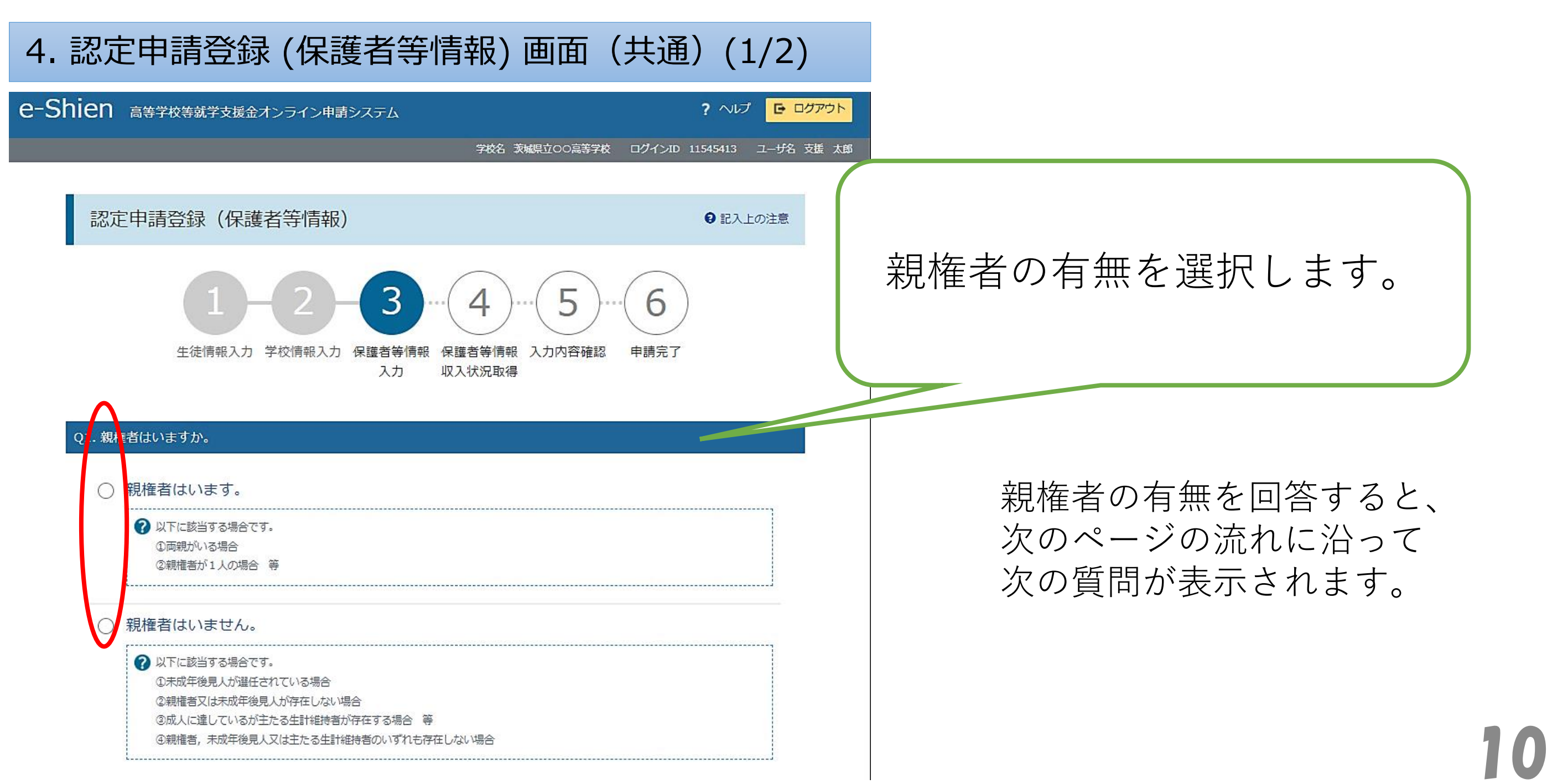

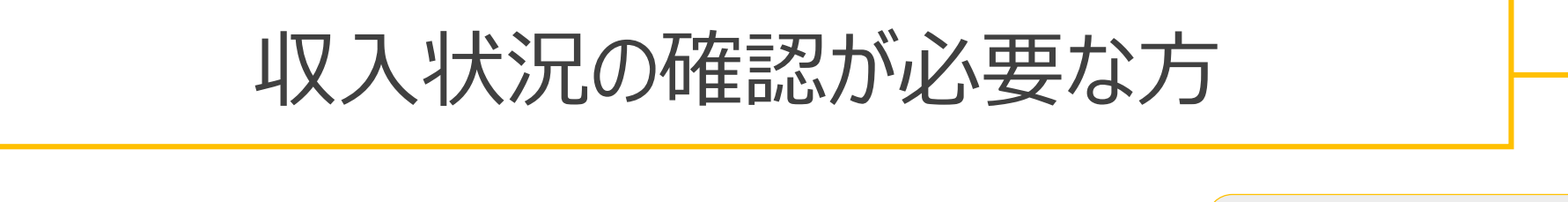

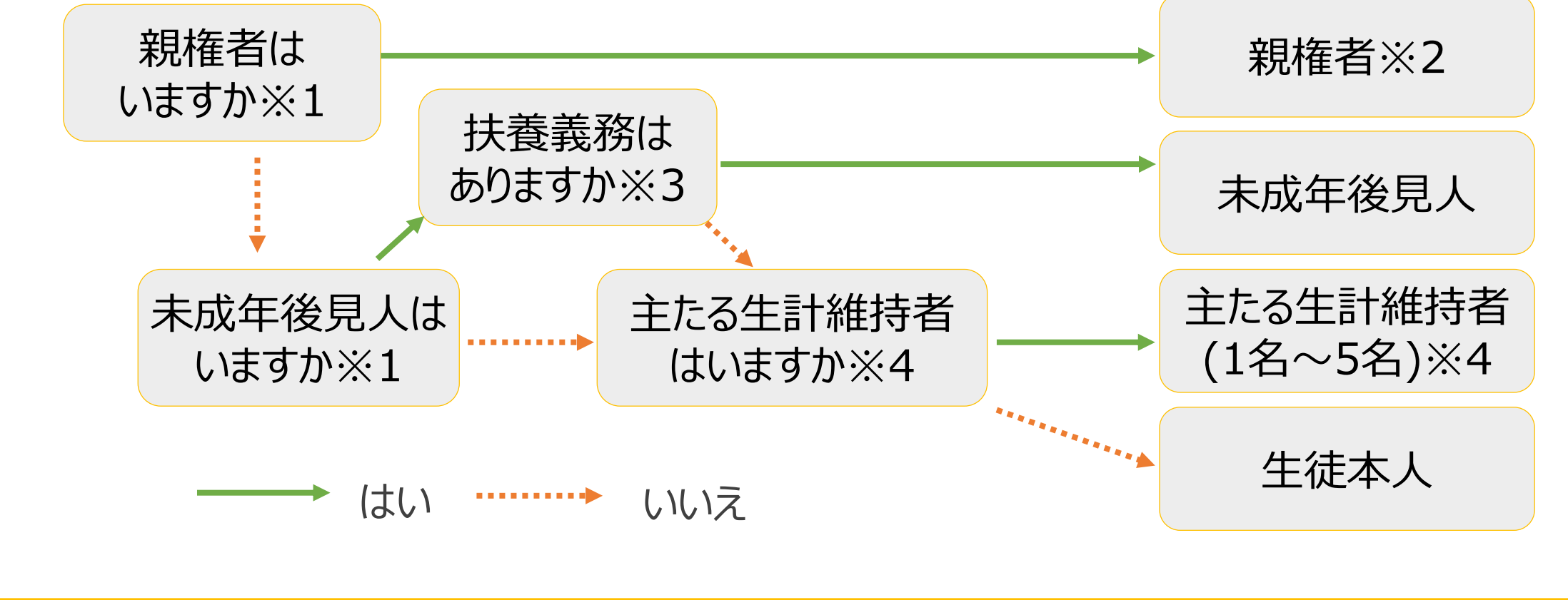

※1 生徒が成人(18歳以上)である場合、「いいえ」を選択してください。

※2 次の場合、該当する親権者の個人番号カード(写)等の提出は必要ありません。

・ドメスティック・バイオレンス等のやむを得ない理由により提出が困難な場合

・日本国内に住所を有したことがない等個人番号の指定を受けていない場合 等詳細は、学校に御相談ください。 ※3 親権者が存在せず、未成年後見人が選任されており、その者が生徒についての扶養義務がある場合に「はい」を選択します。 ※4 生徒が成人(18歳以上)であり、入学時に未成年であった場合は、未成年時の親権者が「主たる生計維持者」に該当します。

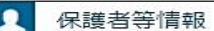

● 保護者等情報についての注意

親権者(両親)2名分の収入状況を提出します。

認定申請登録(学校情報)に戻る

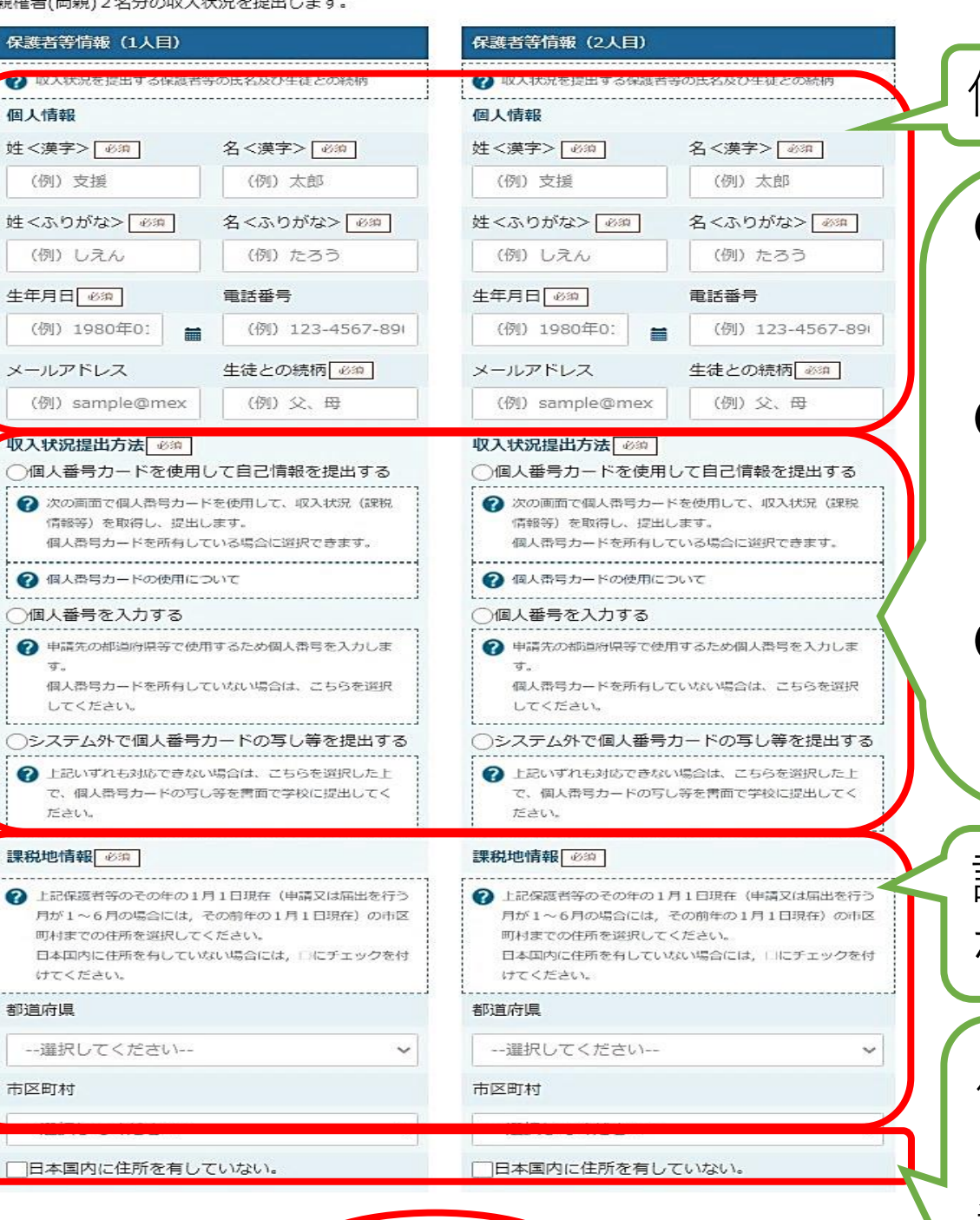

入力内容確認 (一時保存)

保護者等の情報を入力します。 保護者等情報登録

●【個人番号カードを使用して自己情報を提出する】 を選択場合 ⇒ スライド13~17 ●【個人番号を入力する】を選択する場合 →保護者等の個人番号を入力→ スライド18へ ●システム外で個人番号カードの写し等を提出する場合 ➡ 課税地は**2022年1月1日現在**の住民票の届出住所と なります。 スライド18へ 学校に個人番号 カードの写しを提出 してください 学校に個人番号カードの写しを 提出してください

保護者等が海外に住んでおり、住民税が課され ていない場合にチェック☑します。この場合、課 税地の選択は不要です。

### 個人番号カードを使用して自己情報を提供する場合

#### 保護者等情報変更届出 (収入状況取得)

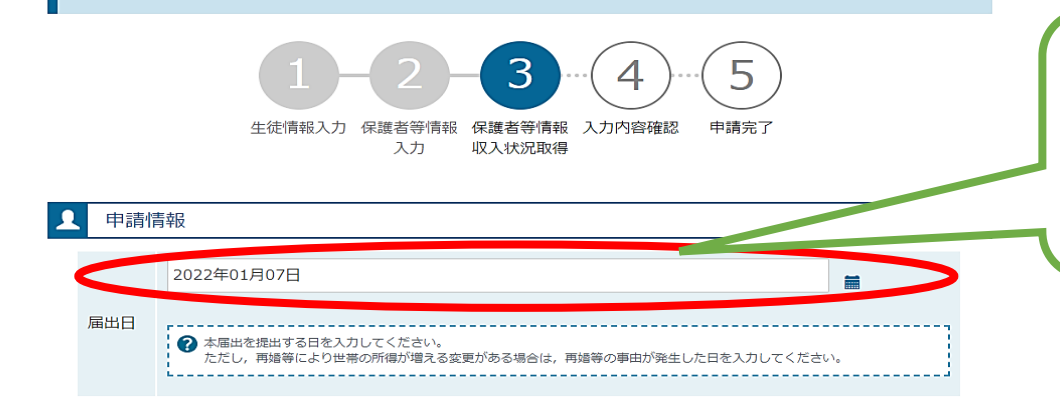

### ① 届出日を選択します。 7月分の申請を6月以前に行う場合は、 「7/1」を設定してください。

② 個人番号カードをスマートフォンまたは ICカードリーダライタにかざし、 【個人番号カード事前チェック】ボタンをクリック

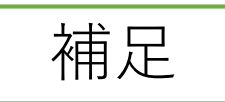

・端末(パソコン、スマートフォン等)にマイナポータ ルアプリをインストールする必要があります。

13

#### **Q** 収入状況取得

個人番号カードを使用して収入状況を提出する保護者等について、1人ずつ情報を取得します。

#### 保護者等情報 (1人目) 保護者等情報(2人目) 姓<漢字> 支援 姓<漢字> 支援 名<漢字> 一郎 名<漢字> 花子 課税所得額(課税標準額) 課税所得額(課税標準額) 市町村民税調整控除額 市町村民税調整控除額 所得割額<道府県民税> 所得割額<道府県民税> 所得割額<市町村民税> 所得割額く市町村民税〉 市町村民税均等割額 市町村民税均等割額 配偶者控除等 配偶者控除等 本人該当区分 マイナポータルから 個人番号カード事前 イナポータルから 個人番号カード事前 …<br>日情報を取得する 自己情報を取得する チェック チェック 2 パスワードを連続で間違えるとロックされるのでご注意くださ ● パスワードを連続で問違えるとロックされるのでご注意くださ  $-1.5$ ※ロック解除には市区町村の窓口で手続が必要となります。 ※ロック解除には市区町村の窓口で手続が必要となります 2 情報が取得できない場合 2 情報が取得できない場合 ● 操作中に前の画面に戻る場合 2 操作中に前の画面に戻る場合

*民连者等*情報委車届出(保護者等情 報)に戻る

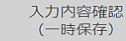

### 個人番号カードを使用して自己情報を提供する場合(

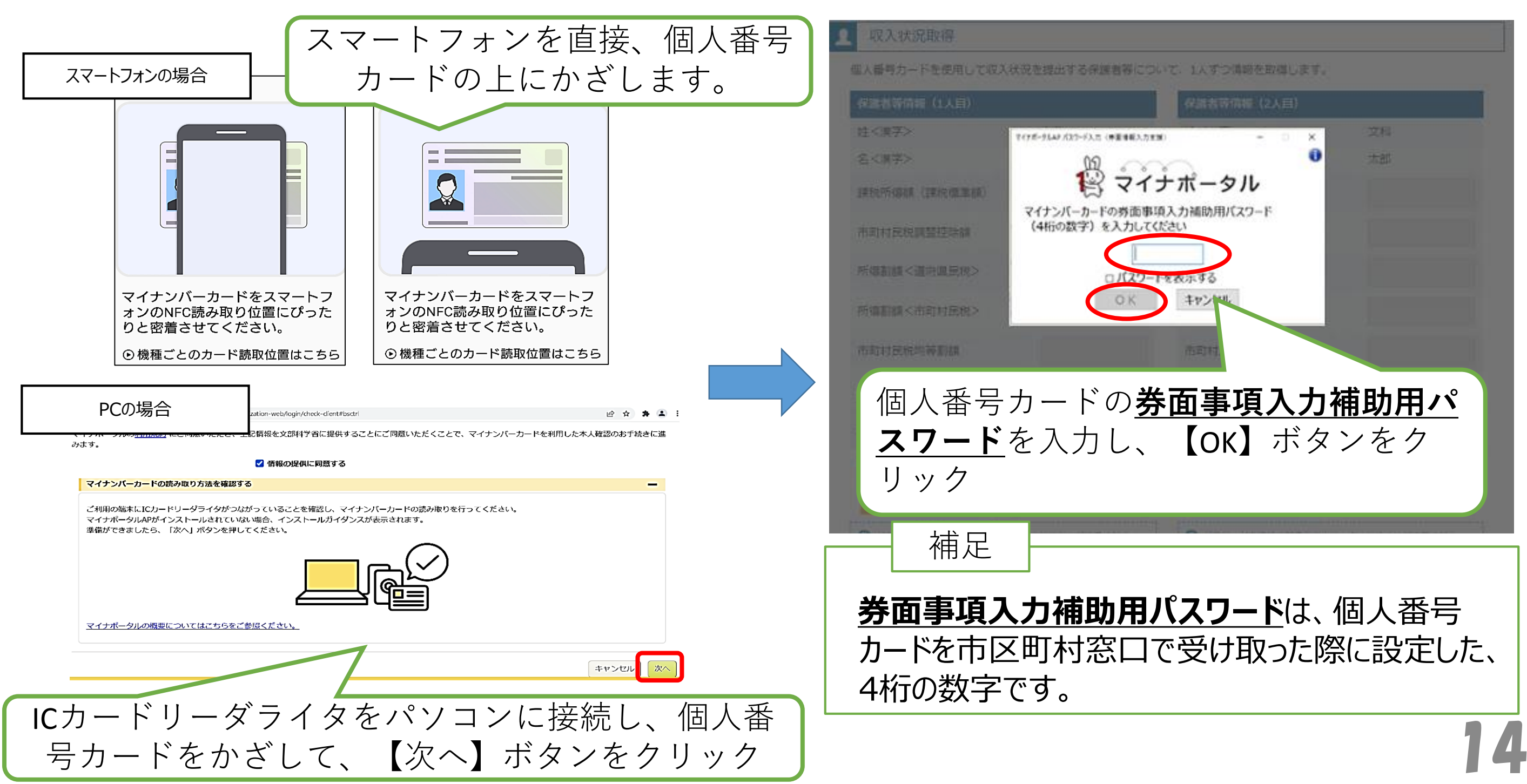

### 個人番号カードを使用して自己情報を提供する場合(3)

#### 取入状況取得

個人番号カードを使用して収入状況を提出する保護者等について、1人ずつ情報を取得します。

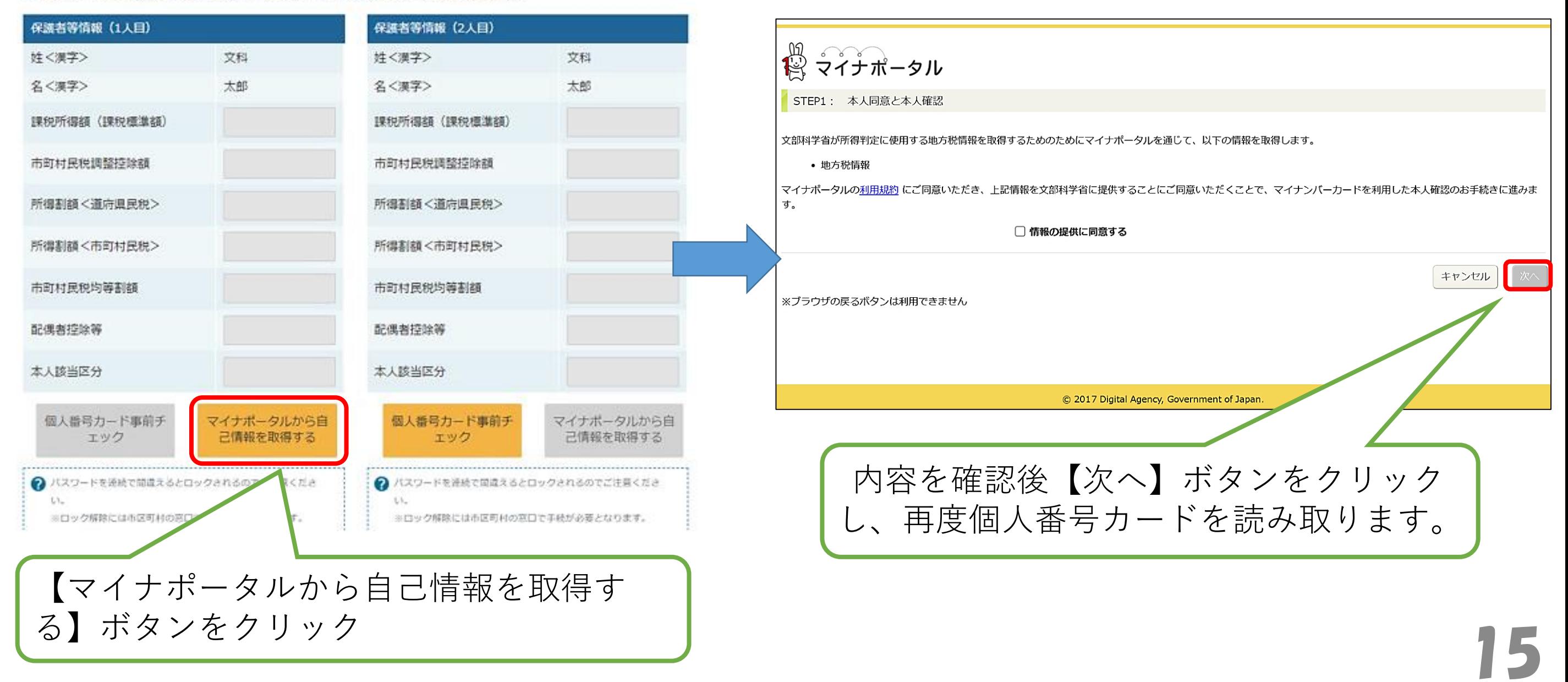

## 個人番号カードを使用して自己情報を提供する場合(4)

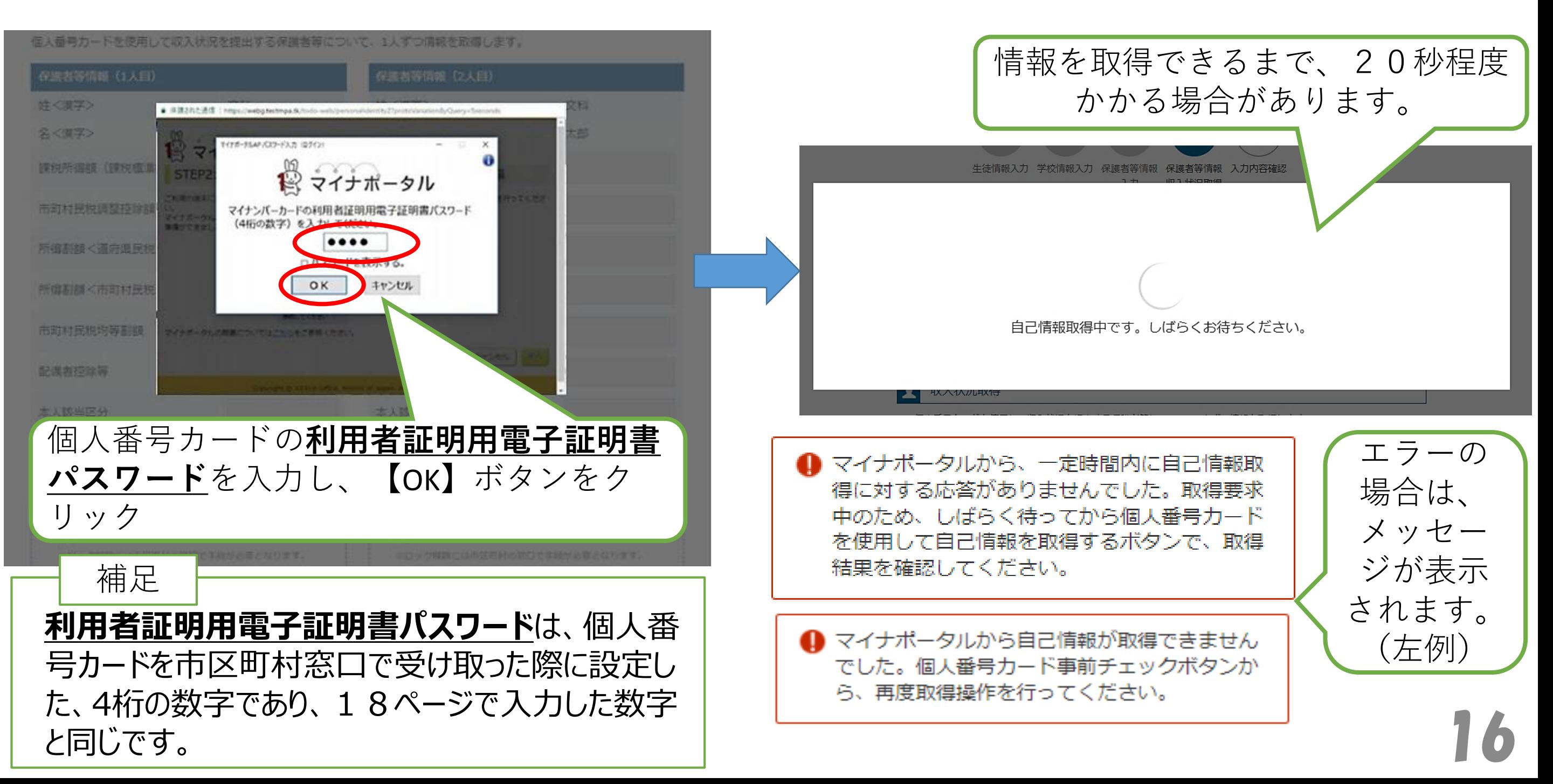

## 個人番号カードを使用して自己情報を提供する場合(6)

マイナポータルから 取得した自己情報 (課税情報等)が 転記されます。

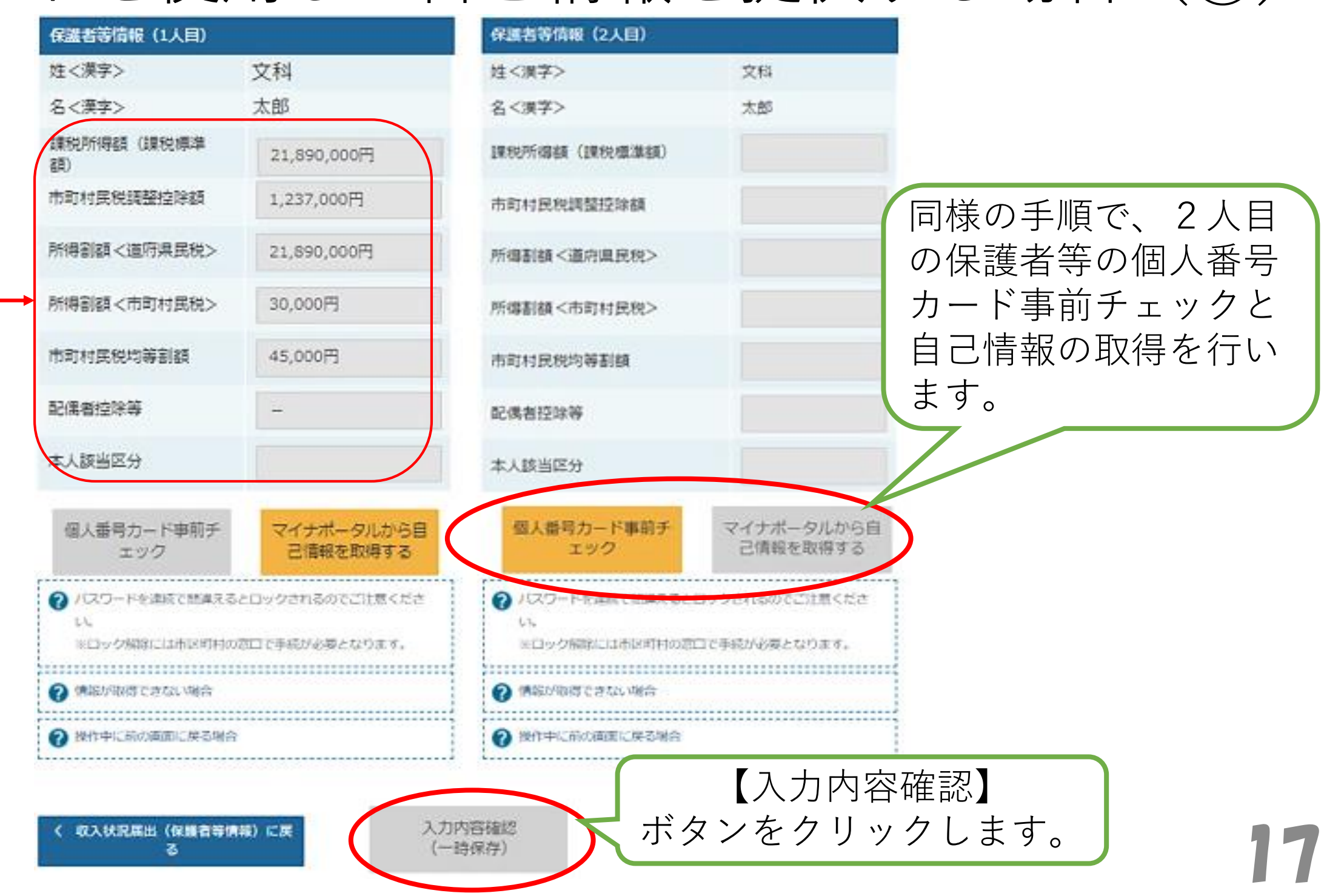

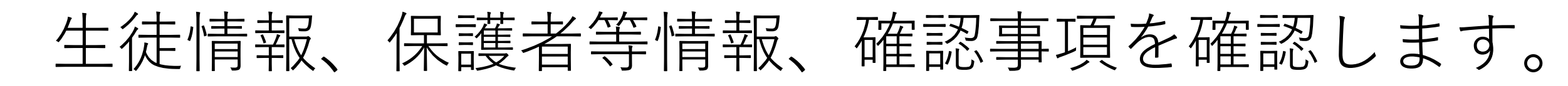

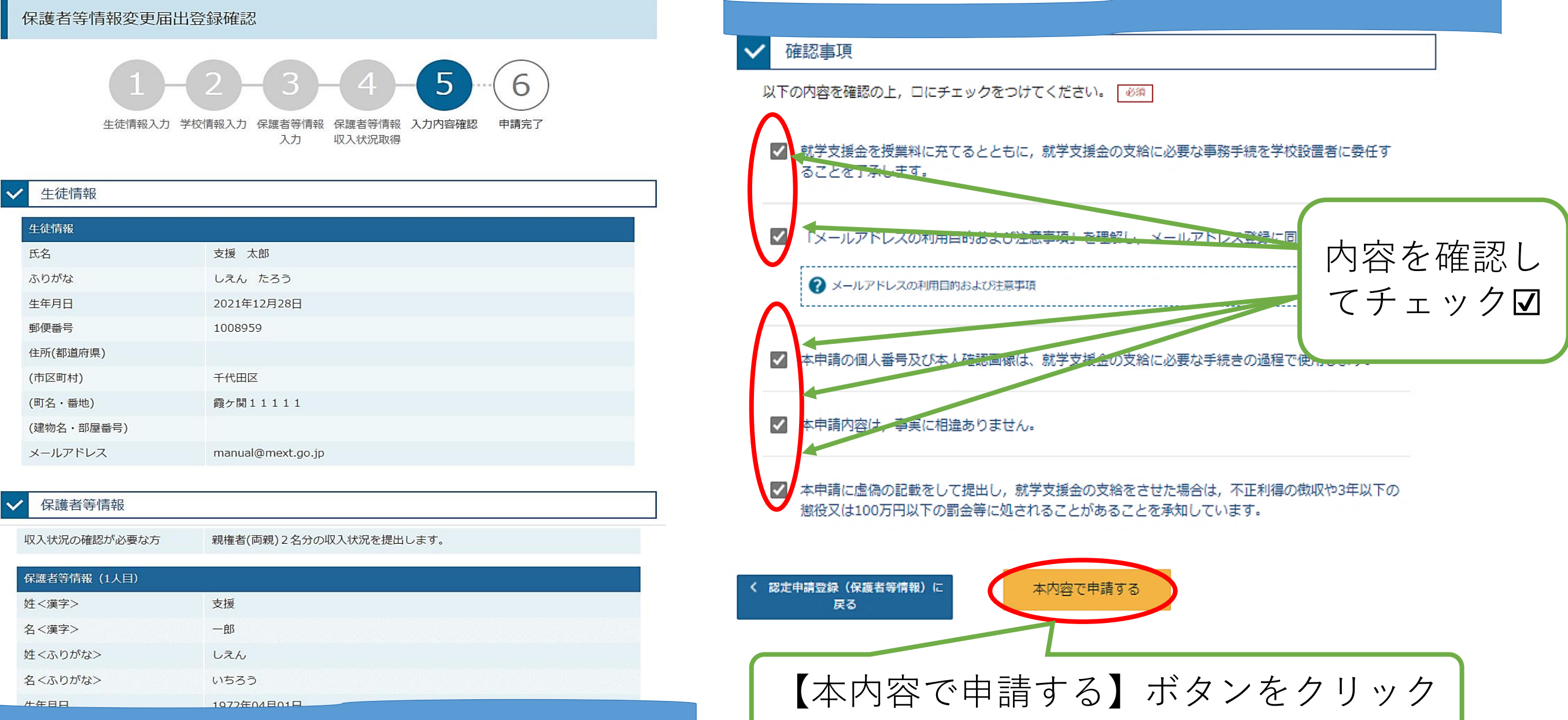

### 以上で保護者等情報変更届出は完了です。

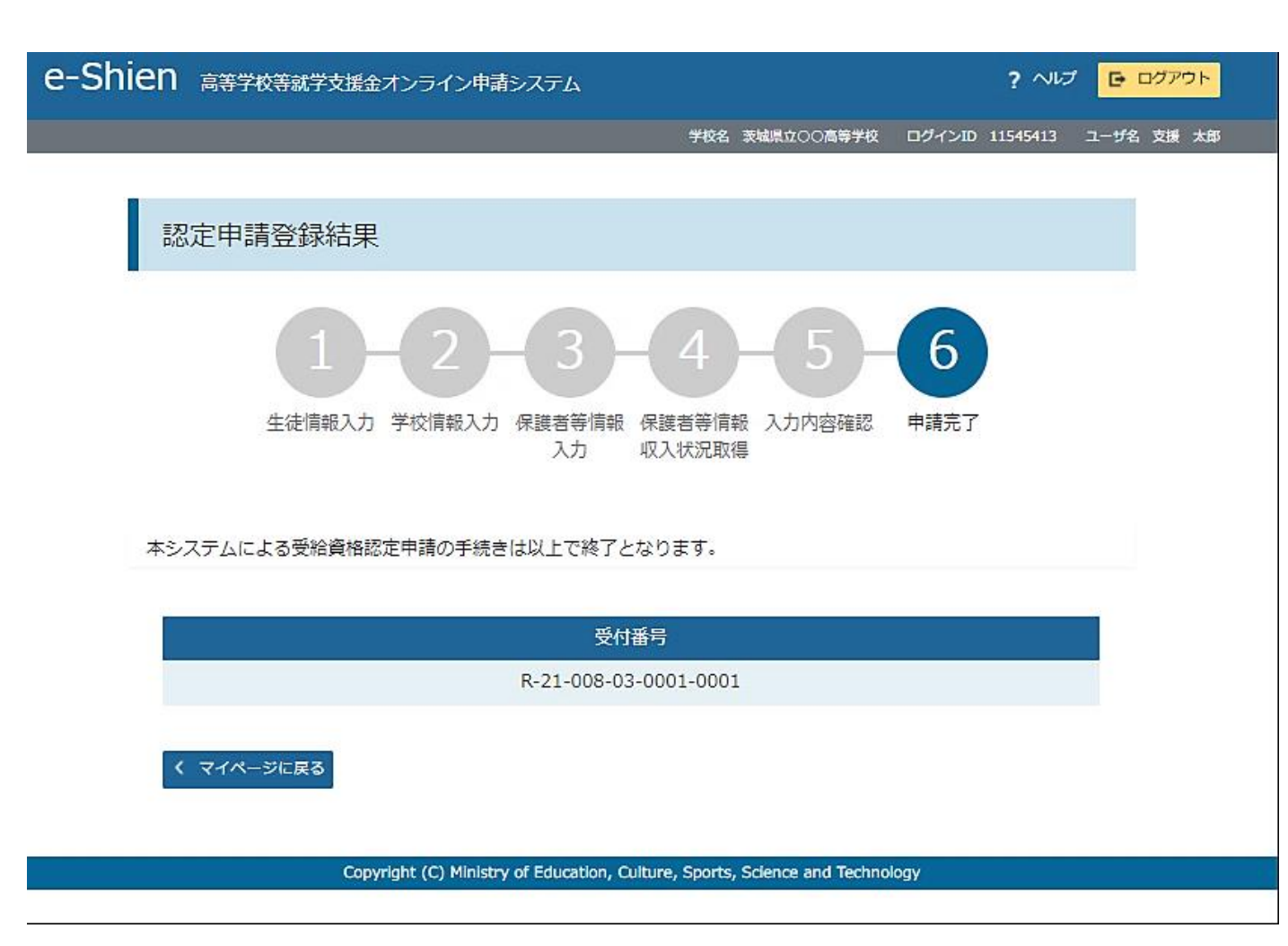

#### 9. ポータル画面

#### 認定状況

意向登録状況、及び、毎年度の受給資格の認定状況をご確認いただけます。

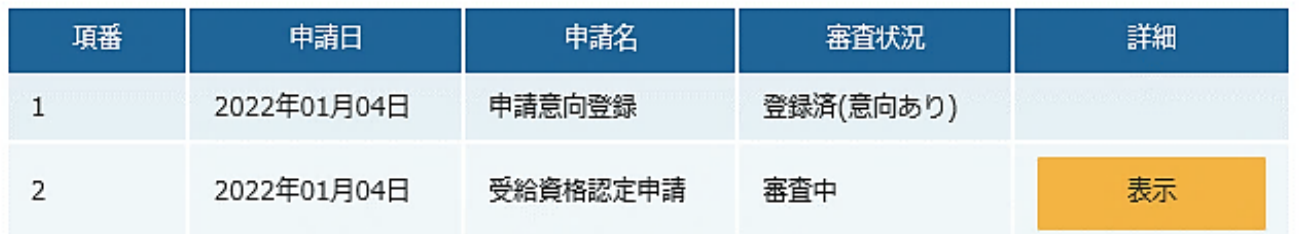

# 以上で就学支援金の申請手続きは完了です。

申請内容確認のため、学校からお電話をさせ ていただく場合があります。

よろしくお願いいたします。

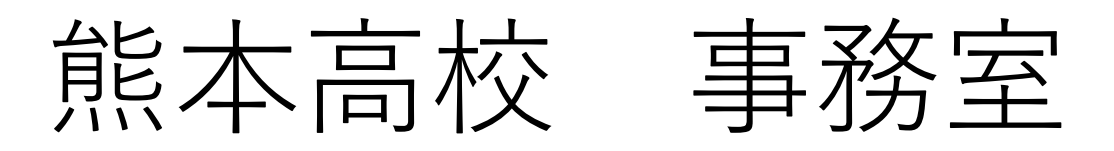